# How to create<br>Recommendation<br>Emails...

A recommendation email is an email which the Broker sends to the Client to explain what Mortgage and Protection products they are recommending.

The Broker may use this email to help recommend products to the Client.

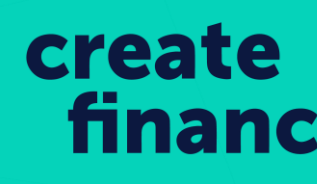

## Recommendation Emails

### **Document History**

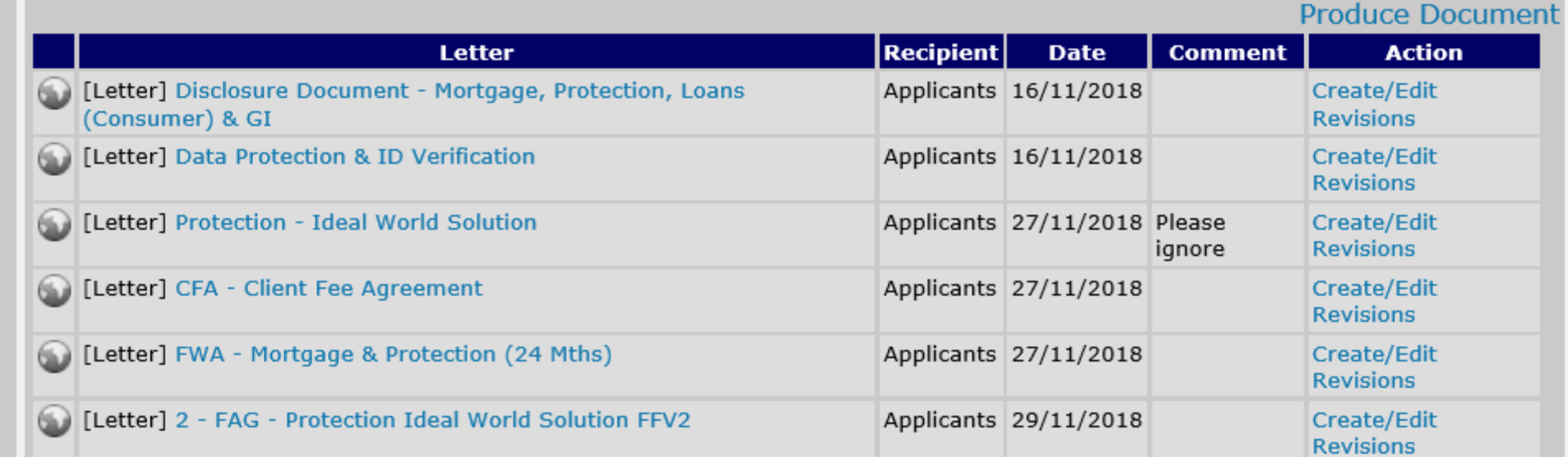

The first step is to Produce the Documents. You should already have produced a DD and DPA, you also need to produce a CFA, FWA, and IWR.

To produce the document, select 'Produce Document' on the Document History and select 'Produce Letter' and ensure you save the document to the case.

### **Not Against A Letter Group**

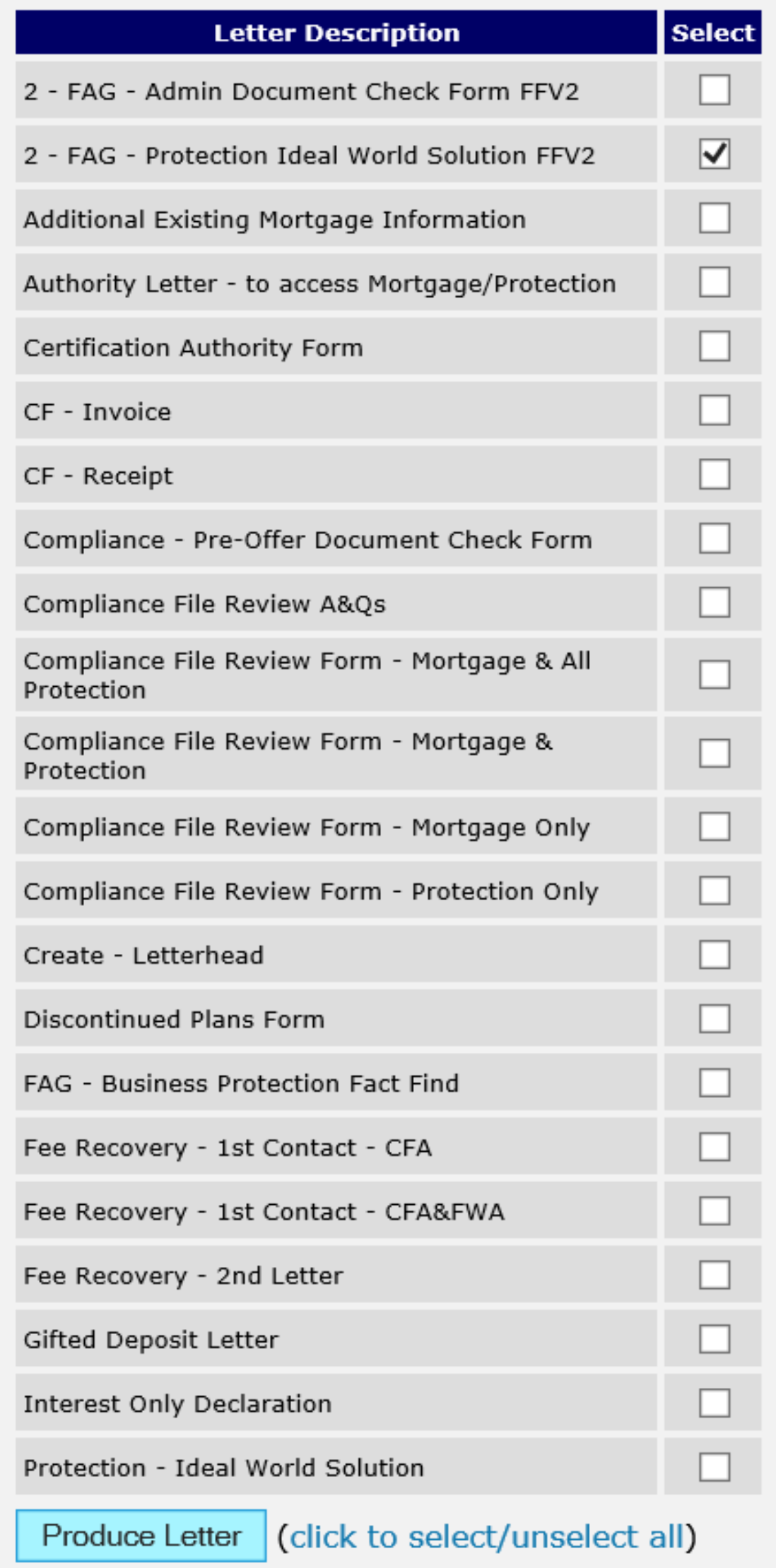

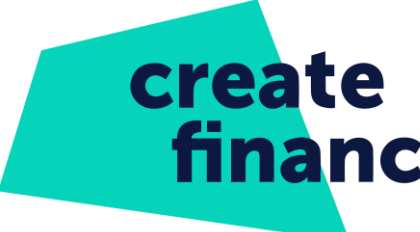

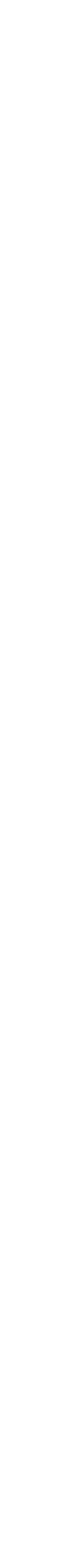

# Recommendation

### **Document History**

Departuga D

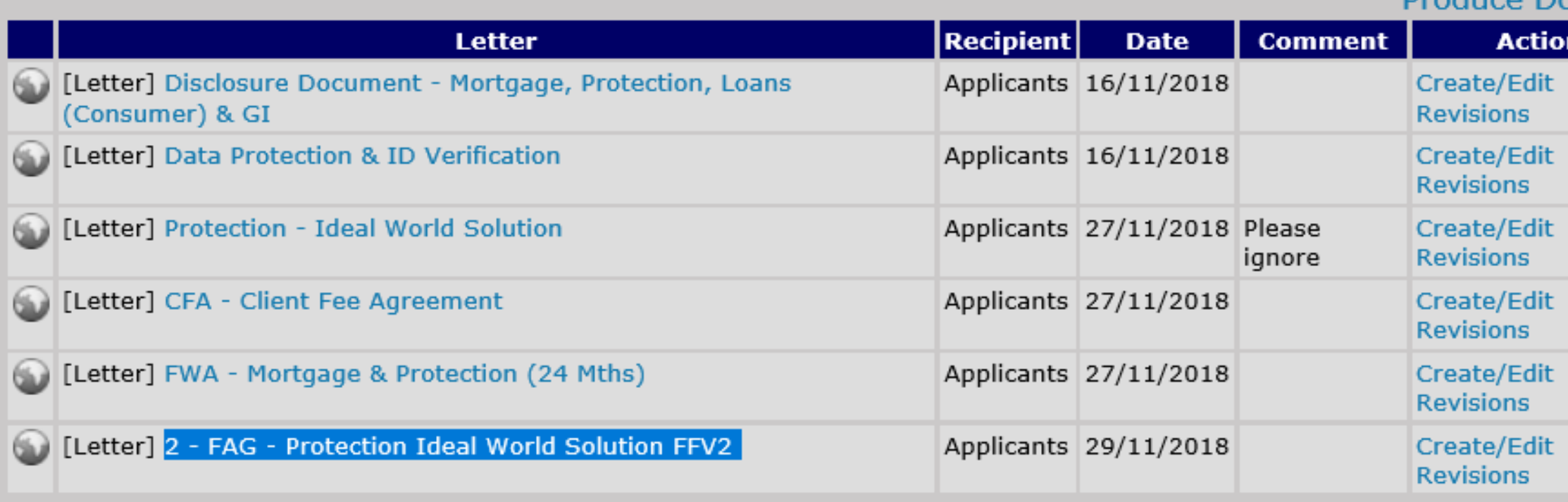

You need to make sure that the 'Ideal World Recommendation' is the FFV2 as this will prepopulate from the Fact Find.

### Ensure the formatting of the document looks professional and select 'Save Document.'

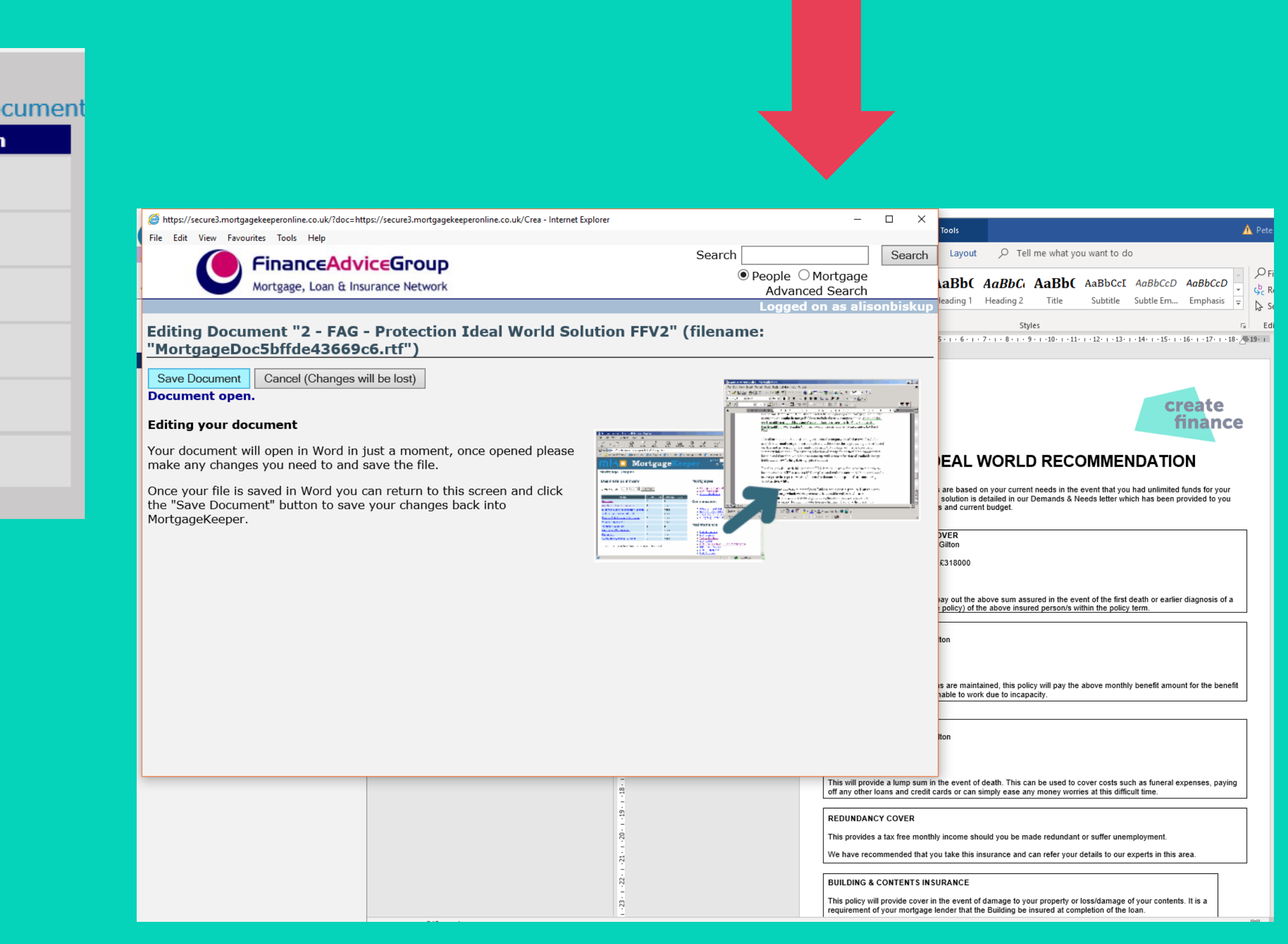

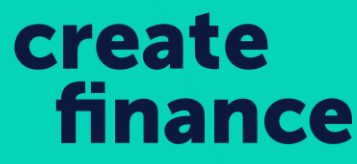

### Recommendation Emails

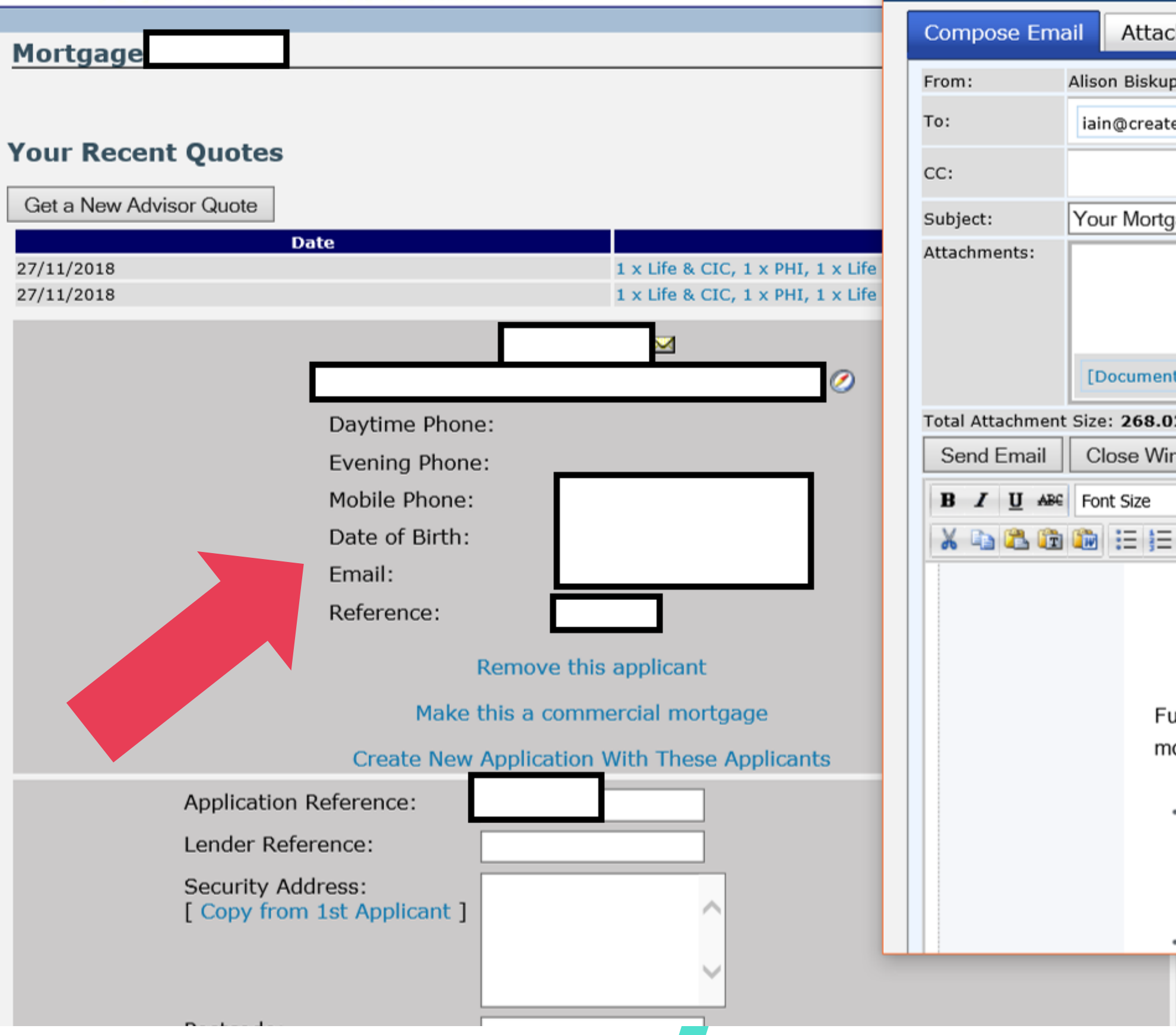

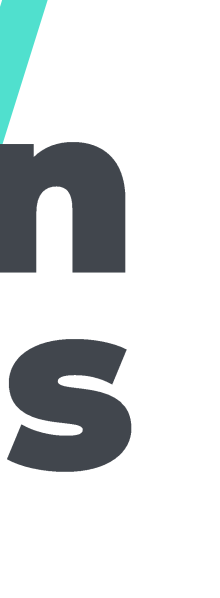

The next step is to select the clients email address, this will open the Email screen. You need to replace the clients email, with the Brokers email.

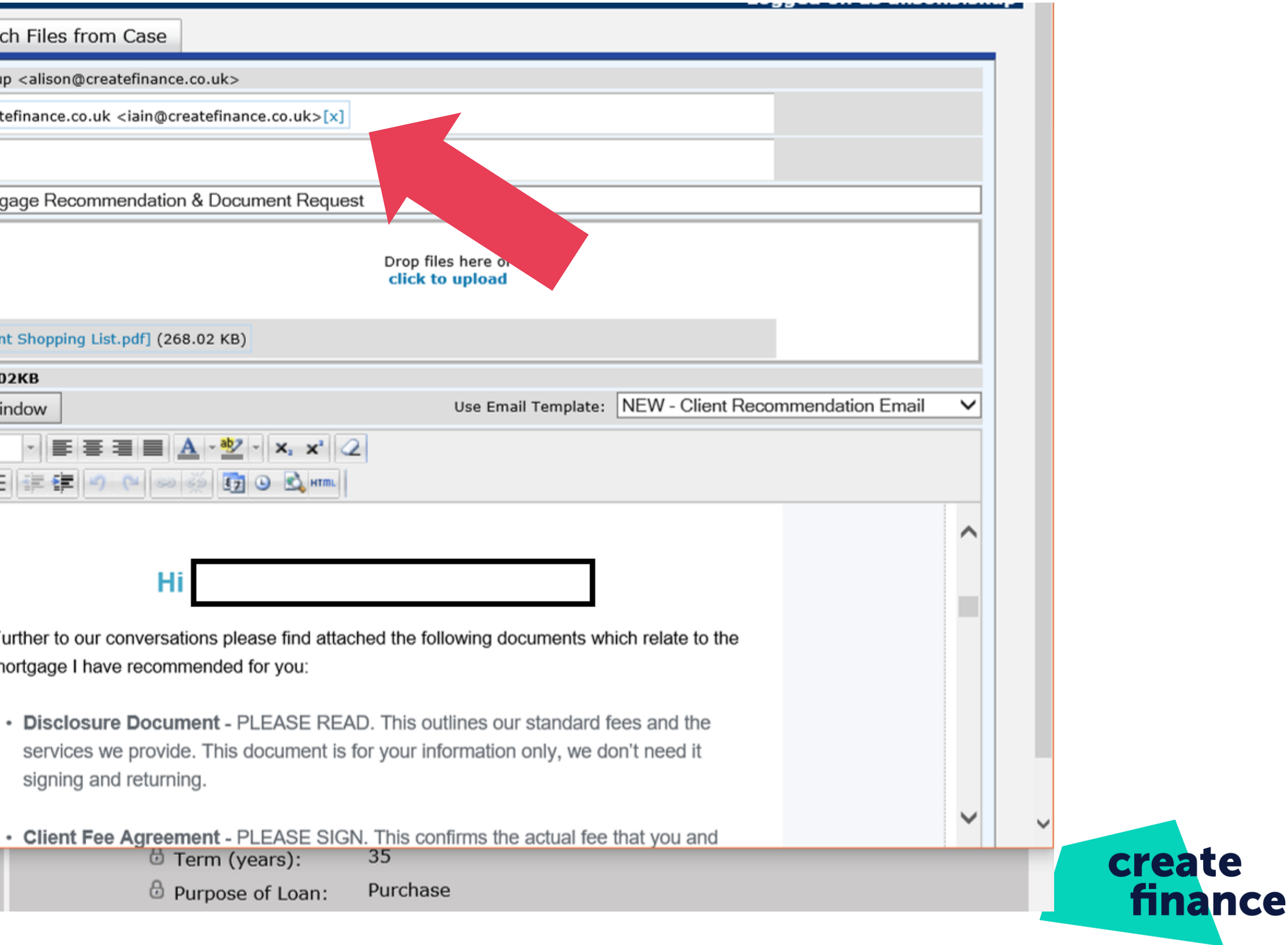

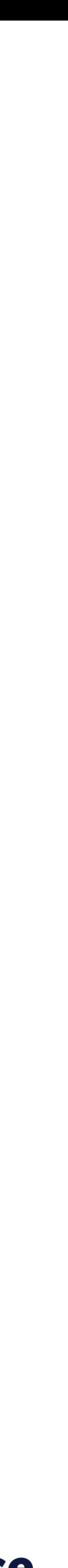

# Recommendation

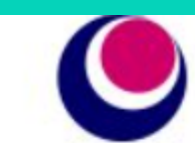

**FinanceAdviceGroup** 

Mortgage, Loan & Insurance Network

### Compose Email

**Attach Files from Case** 

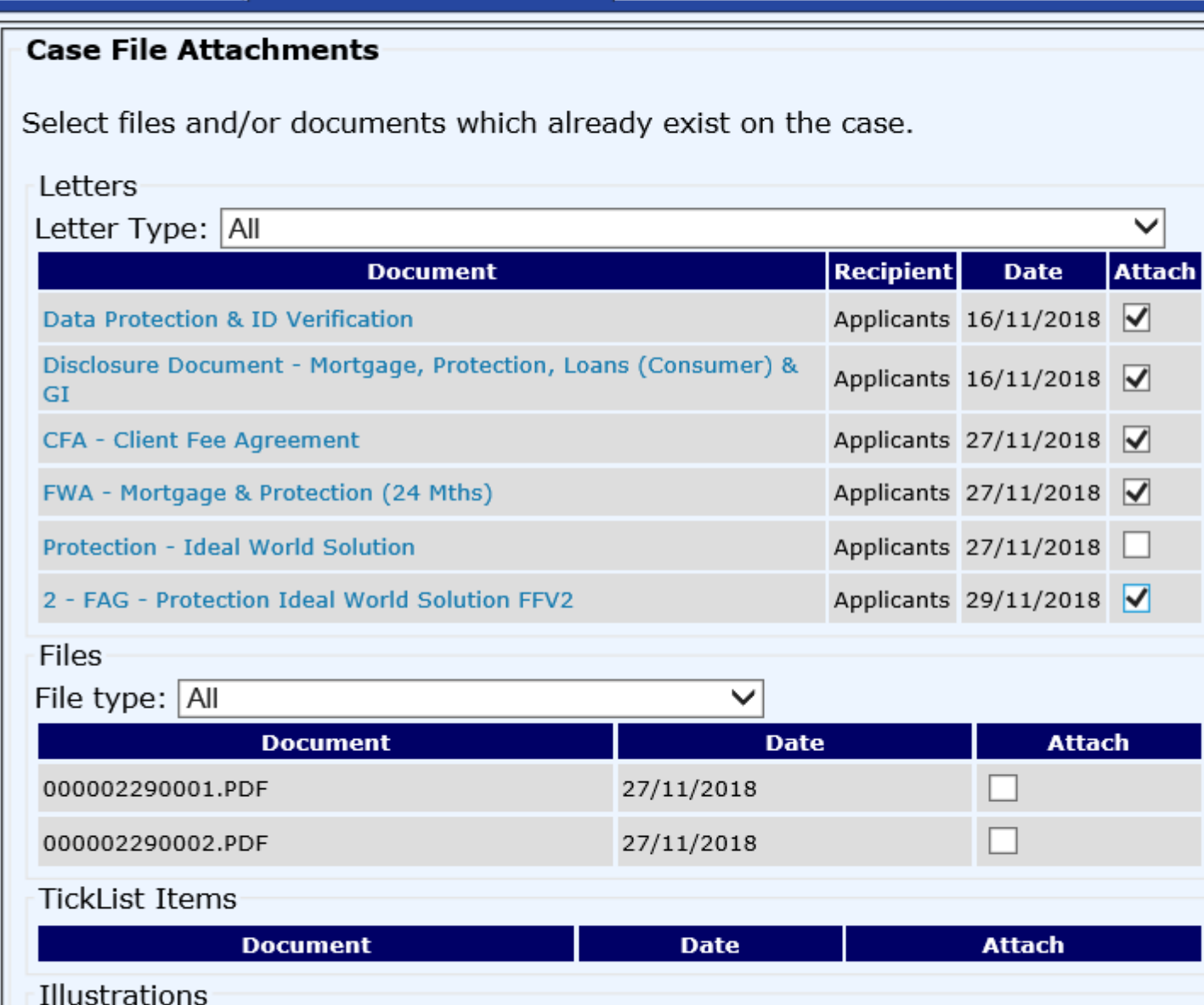

Select 'Attach Files From Case.' and tick the documents you would like to upload to the email.

Make sure that you do not attach the incorrect documents to the email. You can unselect files if they have been uploaded by accident.

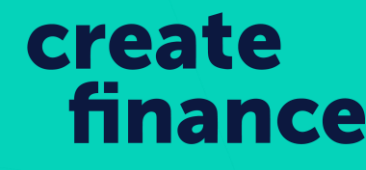

You must ensure that the Documents you want to upload are listed at the top of the email.

Next, copy the Mortgage Details from the KFI to the Email.

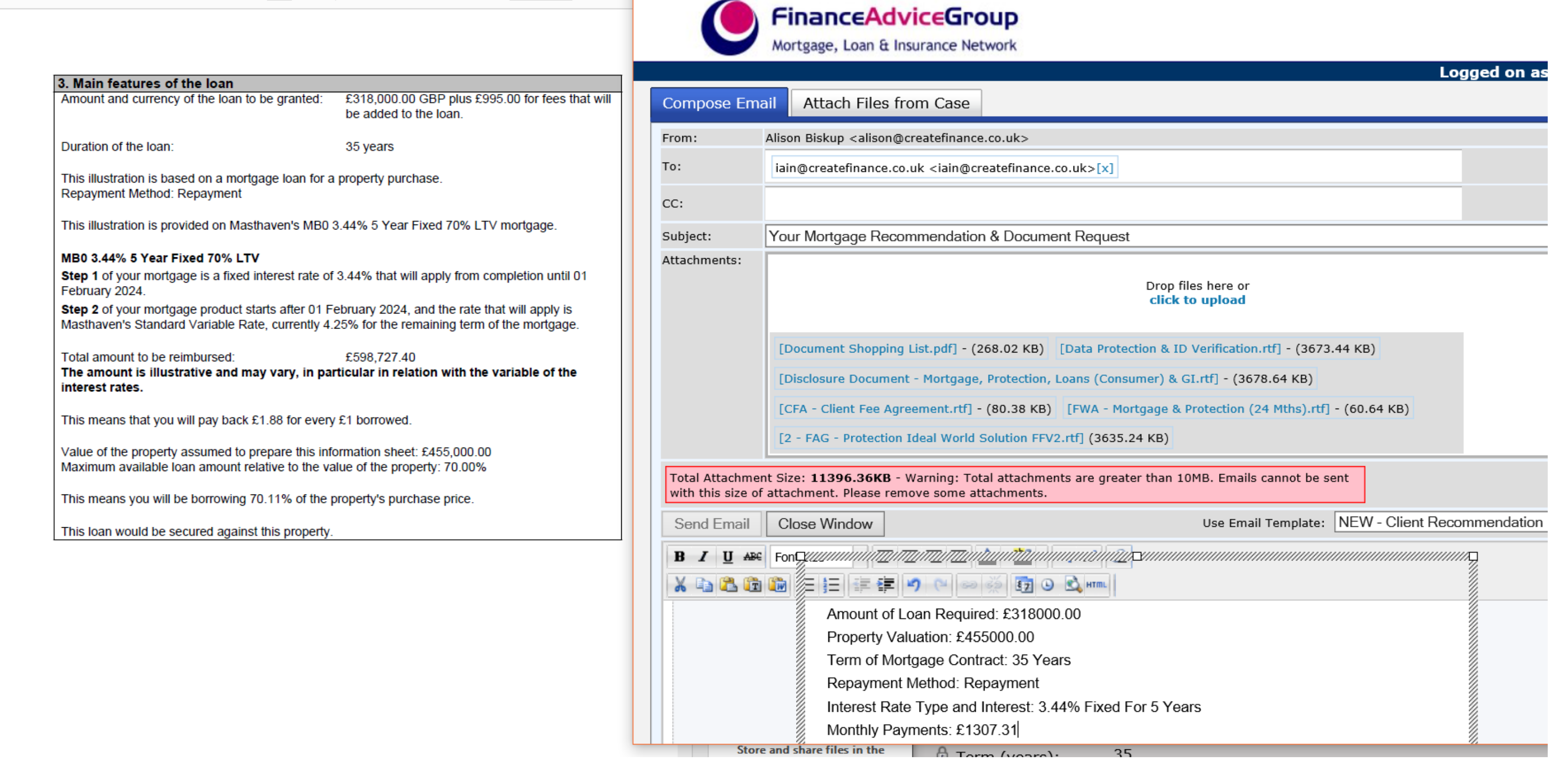

### Recommendation Emails

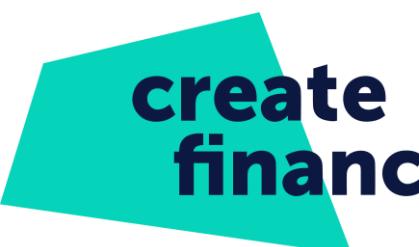

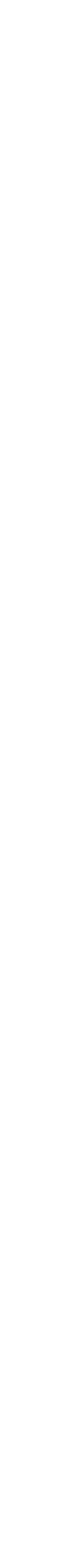

# Recommendation

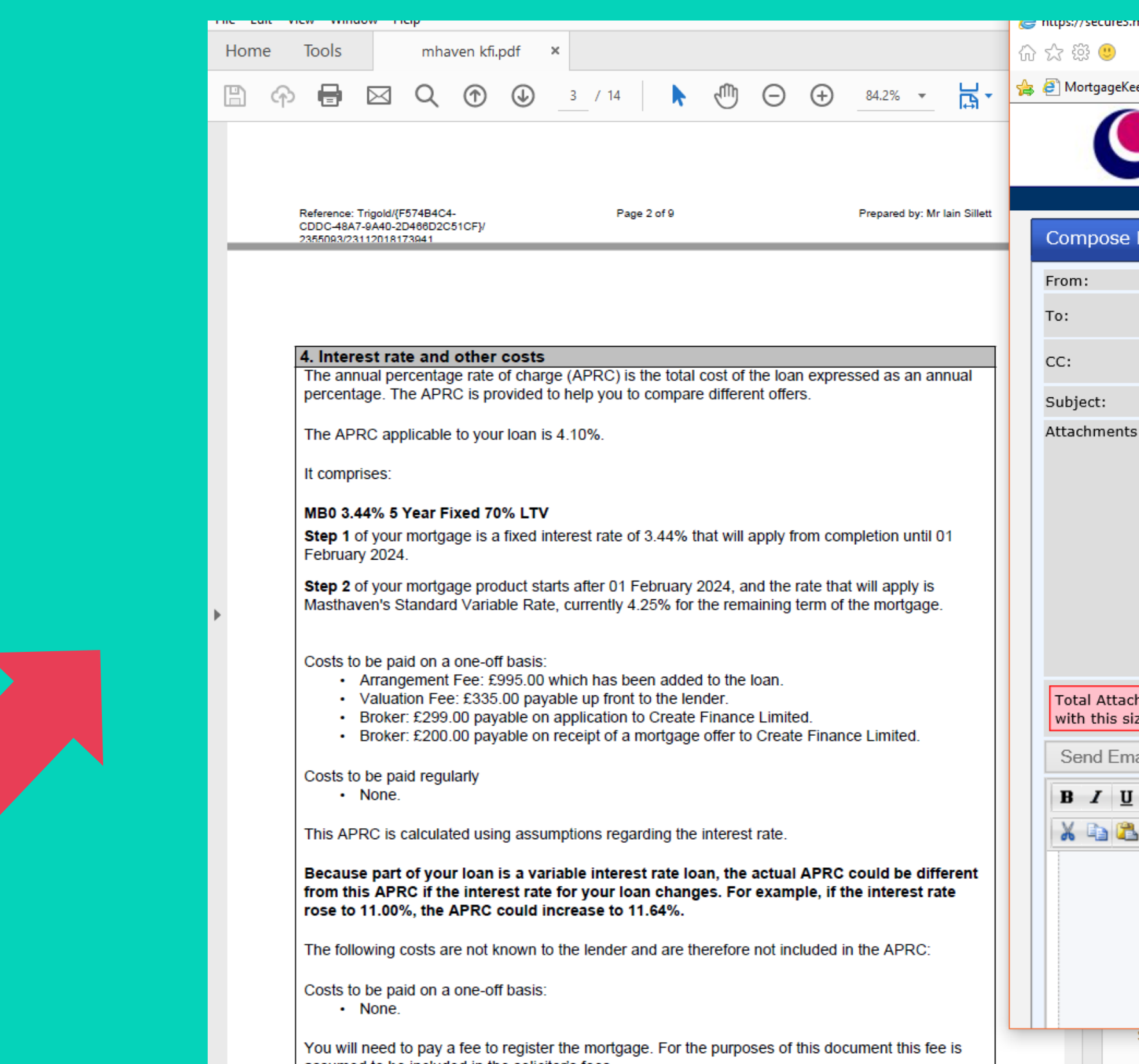

Ensure that the fees section also matches the KFI.

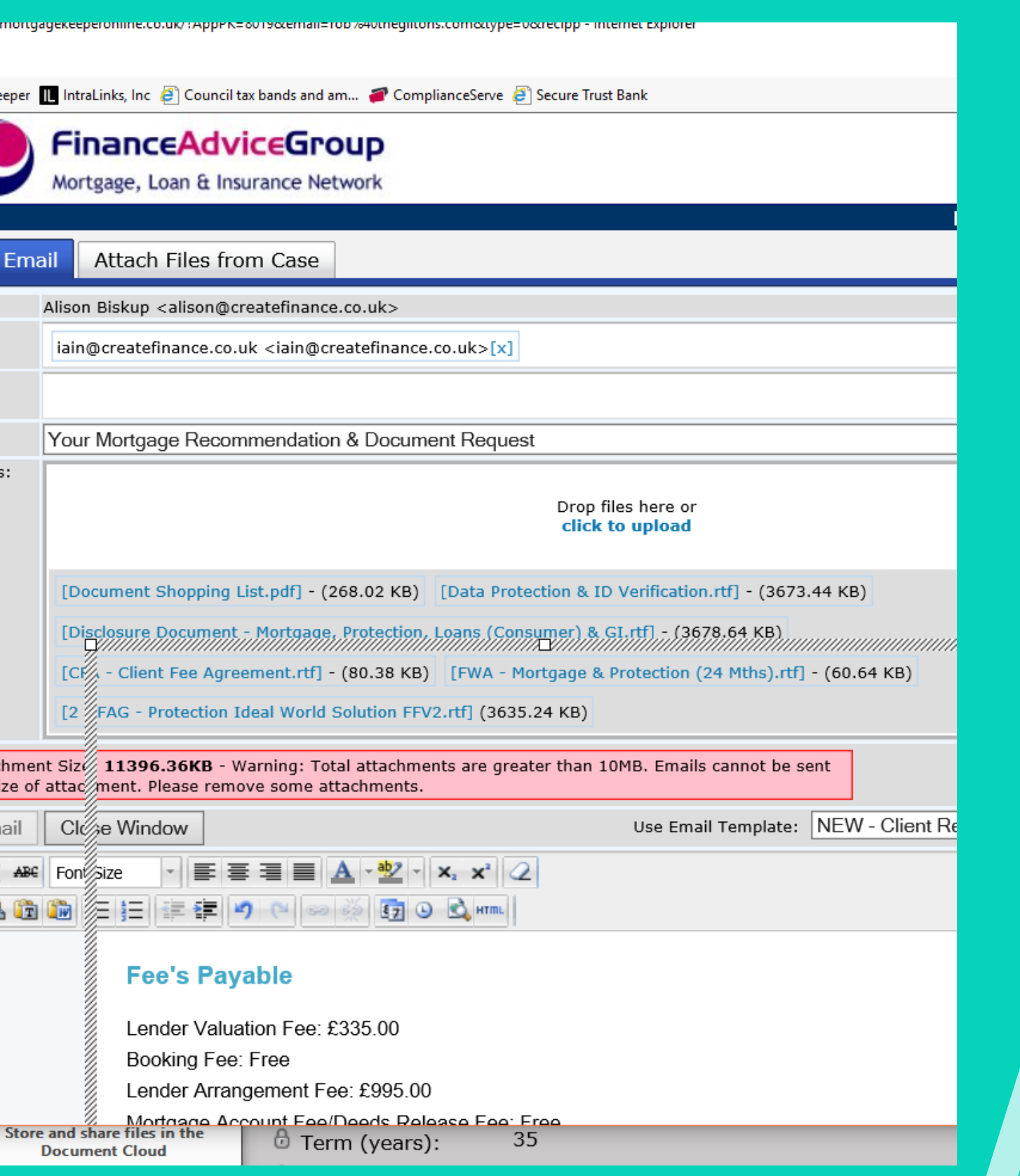

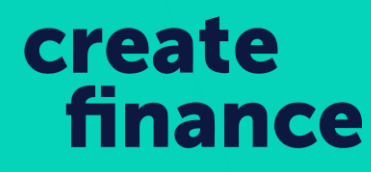

### **Fee Discounts and Insurance Recommendations**

X

As discussed, I can reduce our Broker Fee from 3% to £499.00 on the basis that we also arrange some optional insurance to protect your mortgage / income / family, and on the proviso you keep this policy in place for at least **2 years.** We are whole of market and will always search to get you the best deals available, and will of course receive a commission from the insurance provider, which is why we can reduce our fee if you use us and keep it in place.

Ensure that the 'Fee Discounts' Section shows the Broker fees and how long the policy needs to stay in place for. Then remove the highlight so it matches the colour of the paragraph.

You must then scroll to the bottom, remove the Administrator name and replace it with the Adviser name. You then need to add their job title at Create Finance.

Then send 'Send Email'. If the Total Attachment size is too big, speak with the Broker.

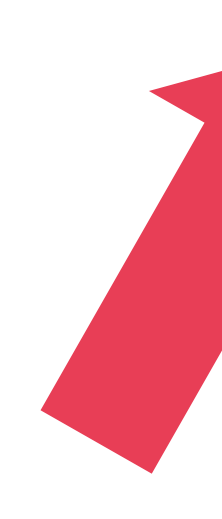

### Recommendation Emails

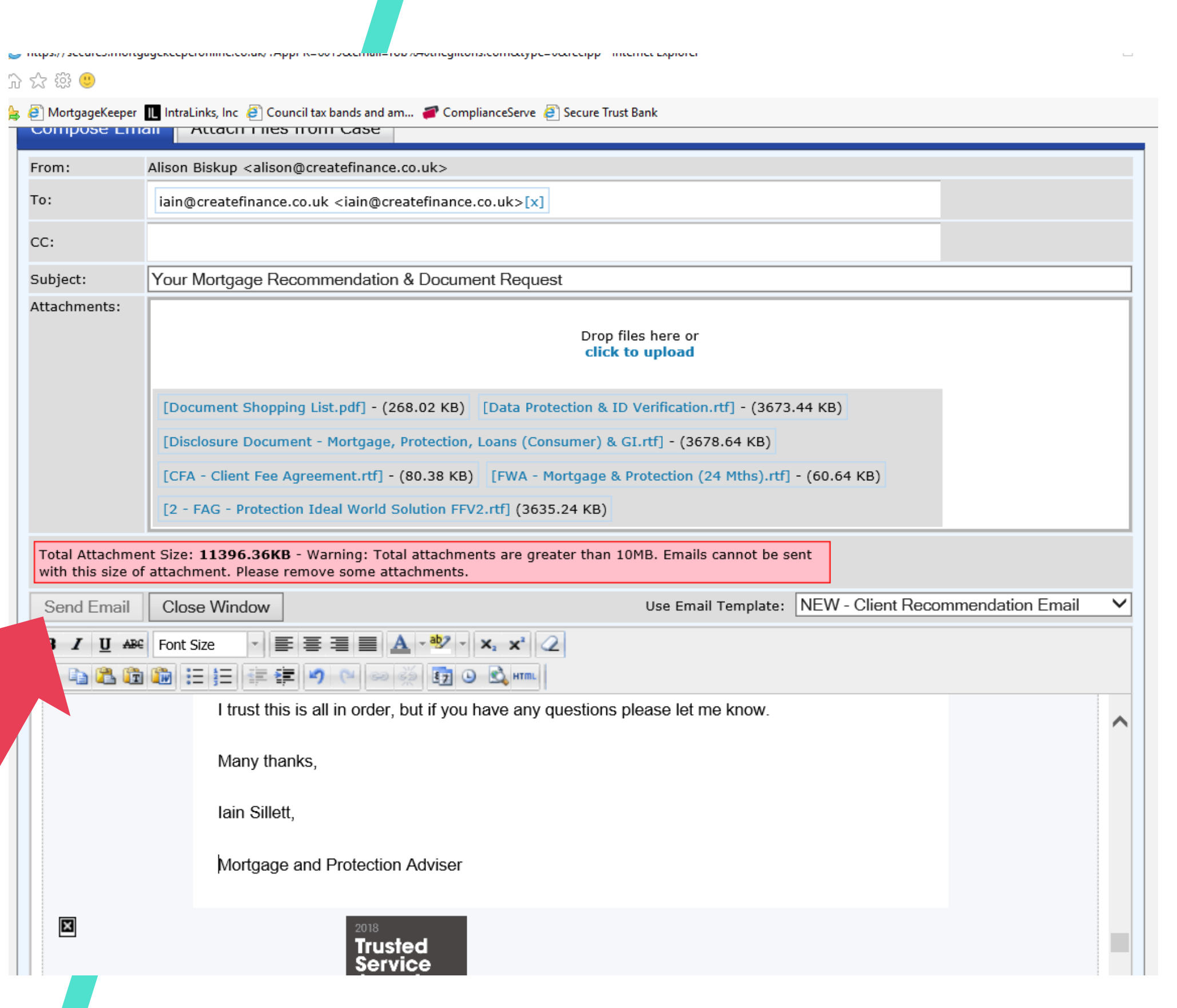

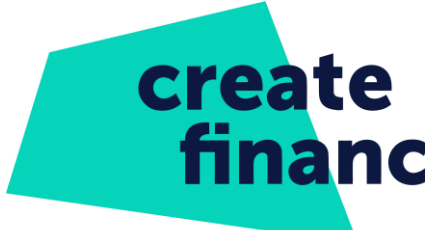

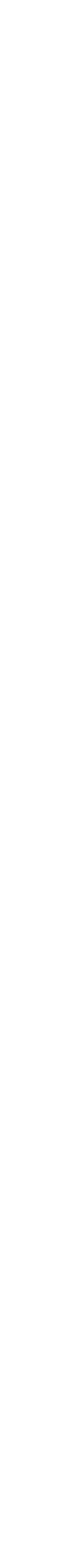